# Add New Admin User

To add a new admin user to your content management system follow the steps below.

# **STEP 1 - Access**

Select and expand the **Admin Users** menu item and select the **Add Admin User** option

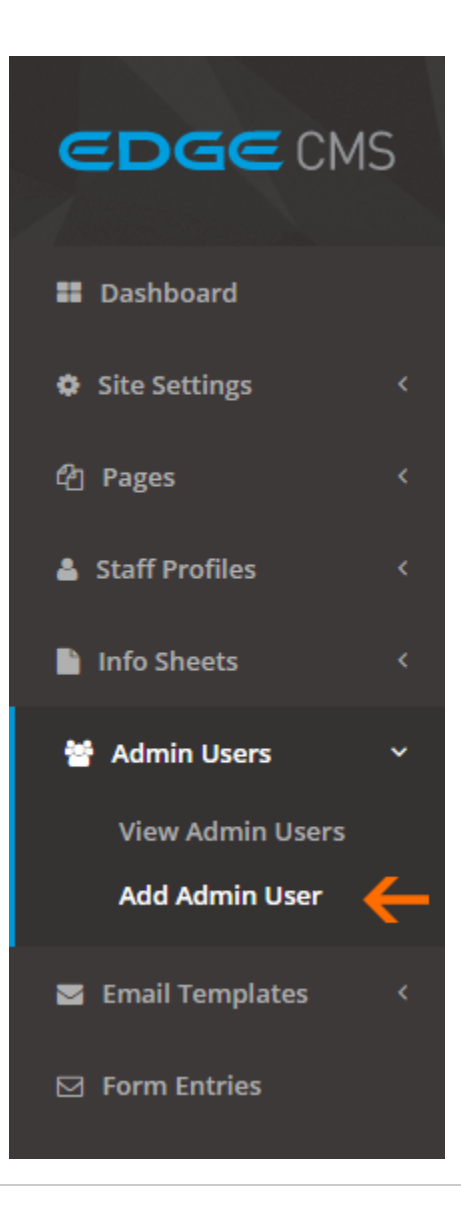

## **STEP 2 - New User Details**

Fill out the new user settings fields.

#### **Full Name**

The users full name

# **Email Address**

The users email address. This is also used for their login username

#### **Password**

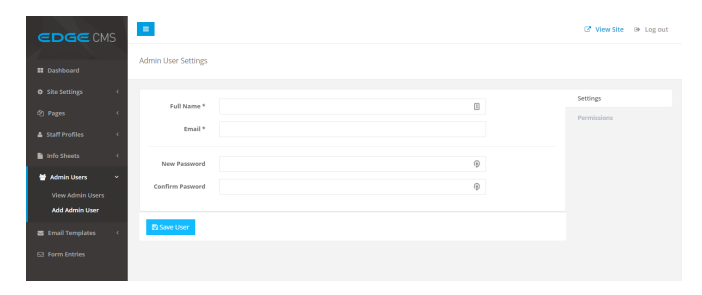

# **STEP 3 - New User Permissions**

Set the new users permissions for the Content Management System

#### **All Permissions**

The user can access and edit anything available in the Content Management System

#### **Add/Edit Admin Users**

The user can add and edit existing admin user accounts

#### **Edit Site Settings**

The user can access and edit the site settings tab.

#### **View/Edit Form Entries**

The user can access and edit the form entries tab.

#### **Edit Email Templates**

The user can access and edit the email templates tab.

#### **Add/Edit Pages**

The user can access and edit the pages tab.

#### **Add/Edit Staff Profiles**

The user can access and edit the staff profiles tab.

#### **Add/Edit Info Sheets**

The user can access and edit the info sheets tab.

#### **Edit Business Hours**

The user can access the site setting, but can only view and edit the business hours section.

### **STEP 4 - Save User**

Ensure you press the **Save User** button at the bottom of the screen after any change to ensure the changes are saved to the system.

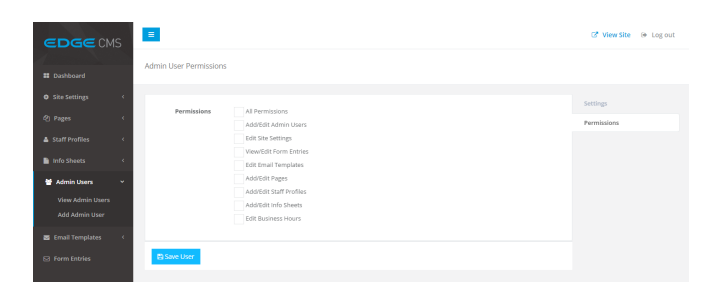

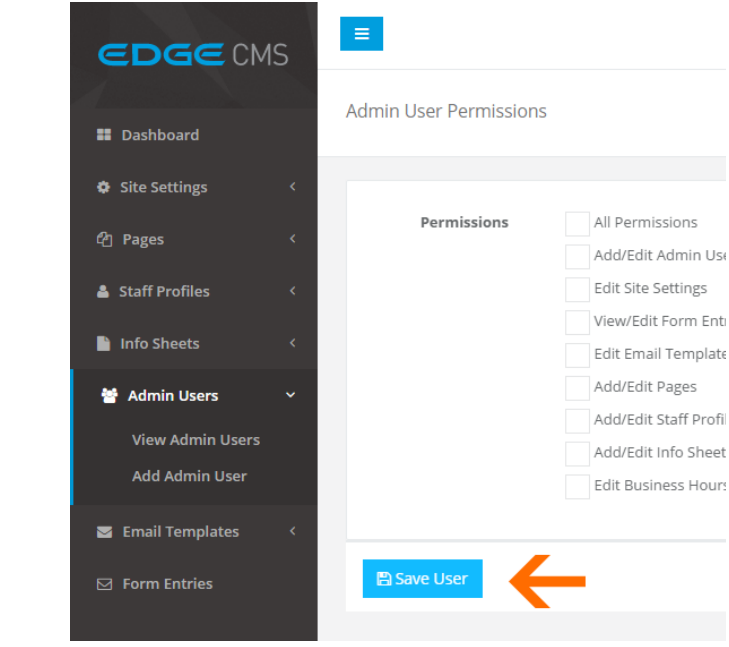